## **Managing the new Firefox Security settings**

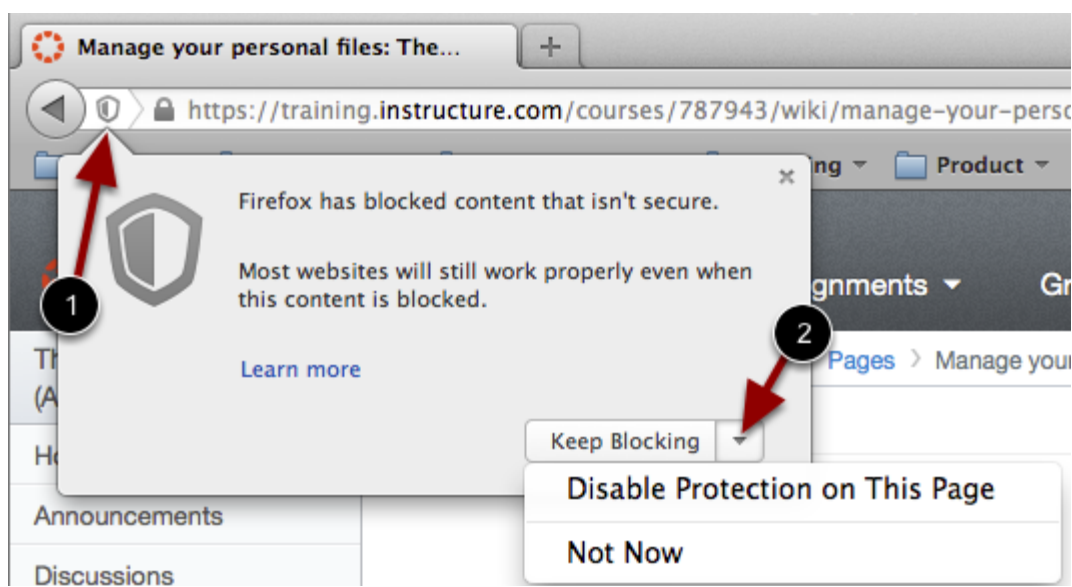

Firefox verifies that the website content you view is transmitted securely. If you visit a page in your Canvas course that is linked to insecure content, Firefox will display a shield icon in the browser address bar. This is most likely to happen with websites you have linked to

You can choose to override the security restriction and display the content anyway by clicking the shield icon and then clicking the drop-down arrow next to *Keep Blocking*. Select **Disable Protection on this Page.**

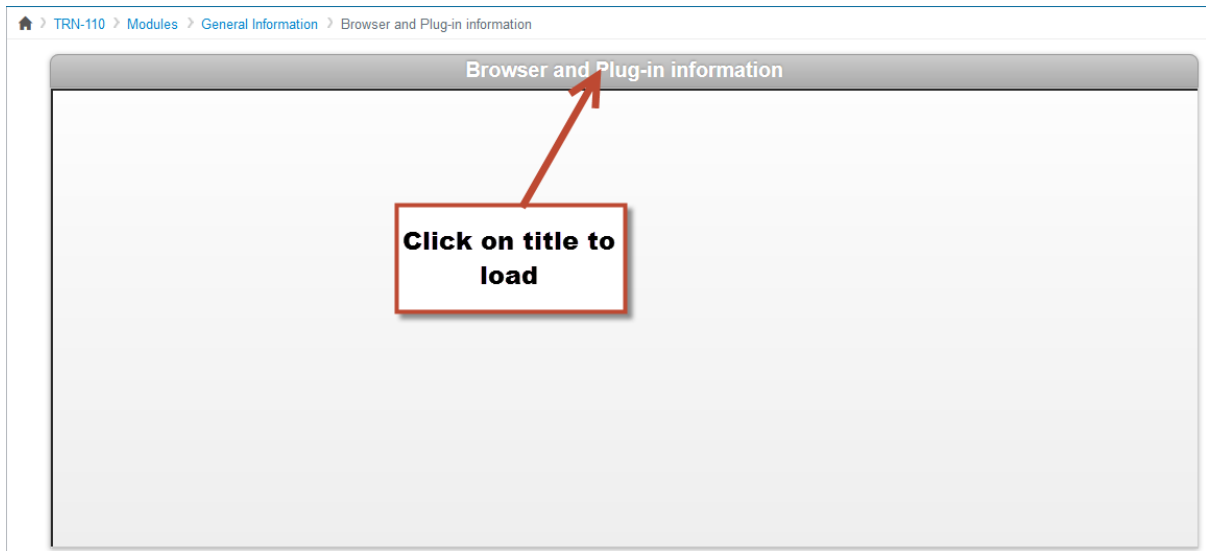

## **You can also click on the title in the gray header bar to open the page in a new window.**